### **The Investment Hub** It's easy to get started

**Investment Hubb – Registration guide** 

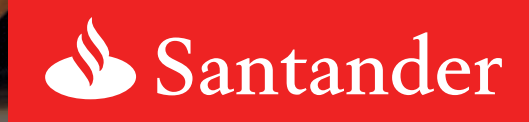

# How to register

The Investment Hub puts you in control, allowing you to make your own investment decisions and manage your investments at any time online.

The registration process is easy and there is on-screen help to guide you through each step. This will involve:

- **Inputting your personal details**
- **Entering your National Insurance number**
- Setting your preference for online documents only, or to also receive them by post
- Confirming you've read and understood these documents:
	- Terms and Conditions
	- Key Features
	- Fees and Charges

[View our "How to access the Investment Hub" video](http://www.santander.co.uk/info/videohub/investment-hub/here-to-help-santander-investment-hub-how-to-access-the-investment-hub/xyeozrk)  to help guide you through the process.

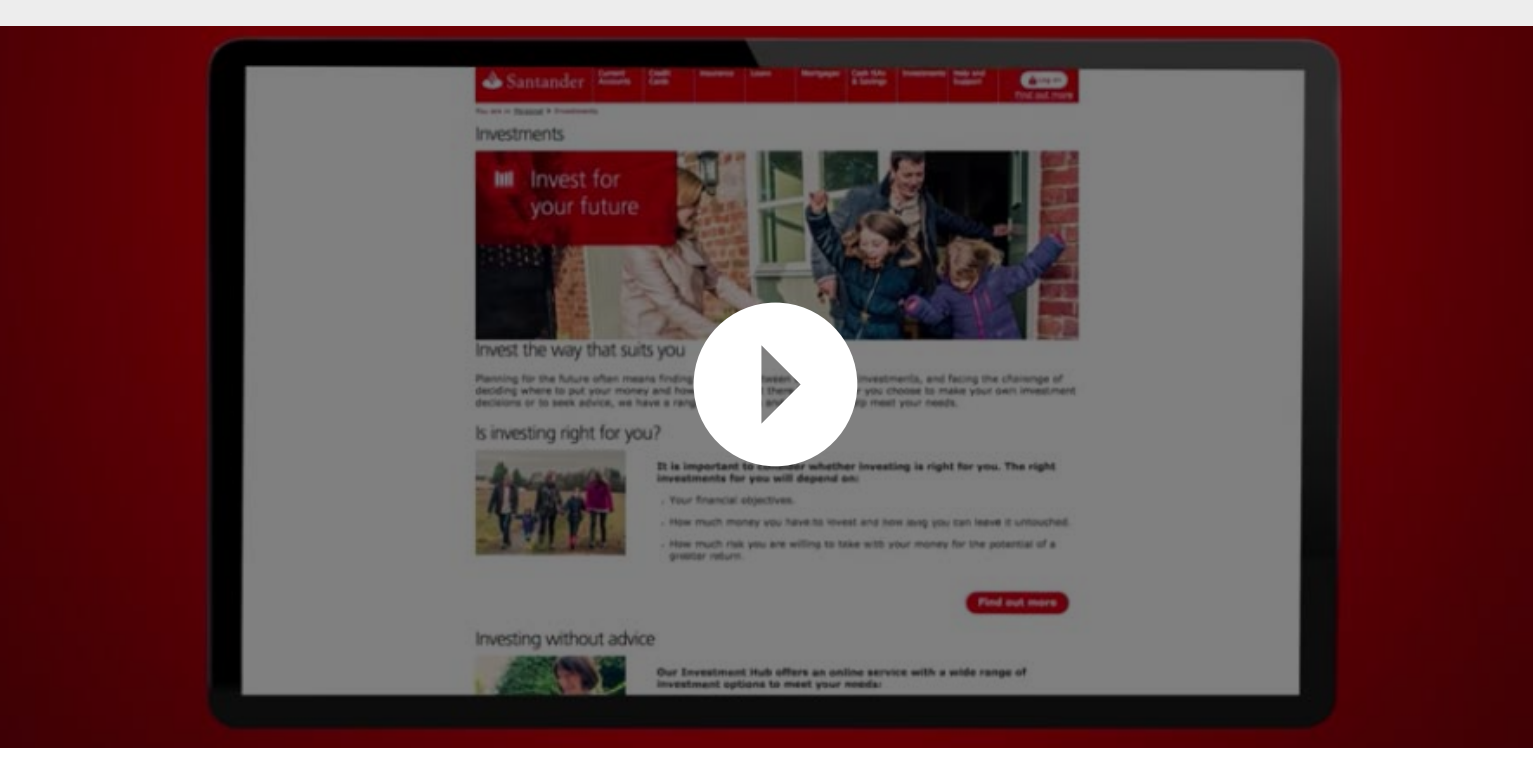

# Getting started

Once you have registered for the Investment Hub, there are 3 simple steps to investing.

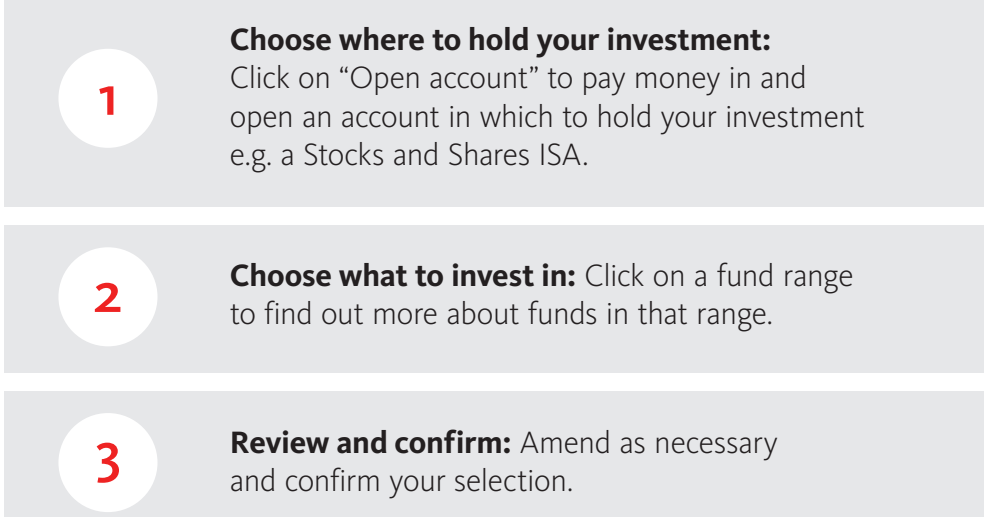

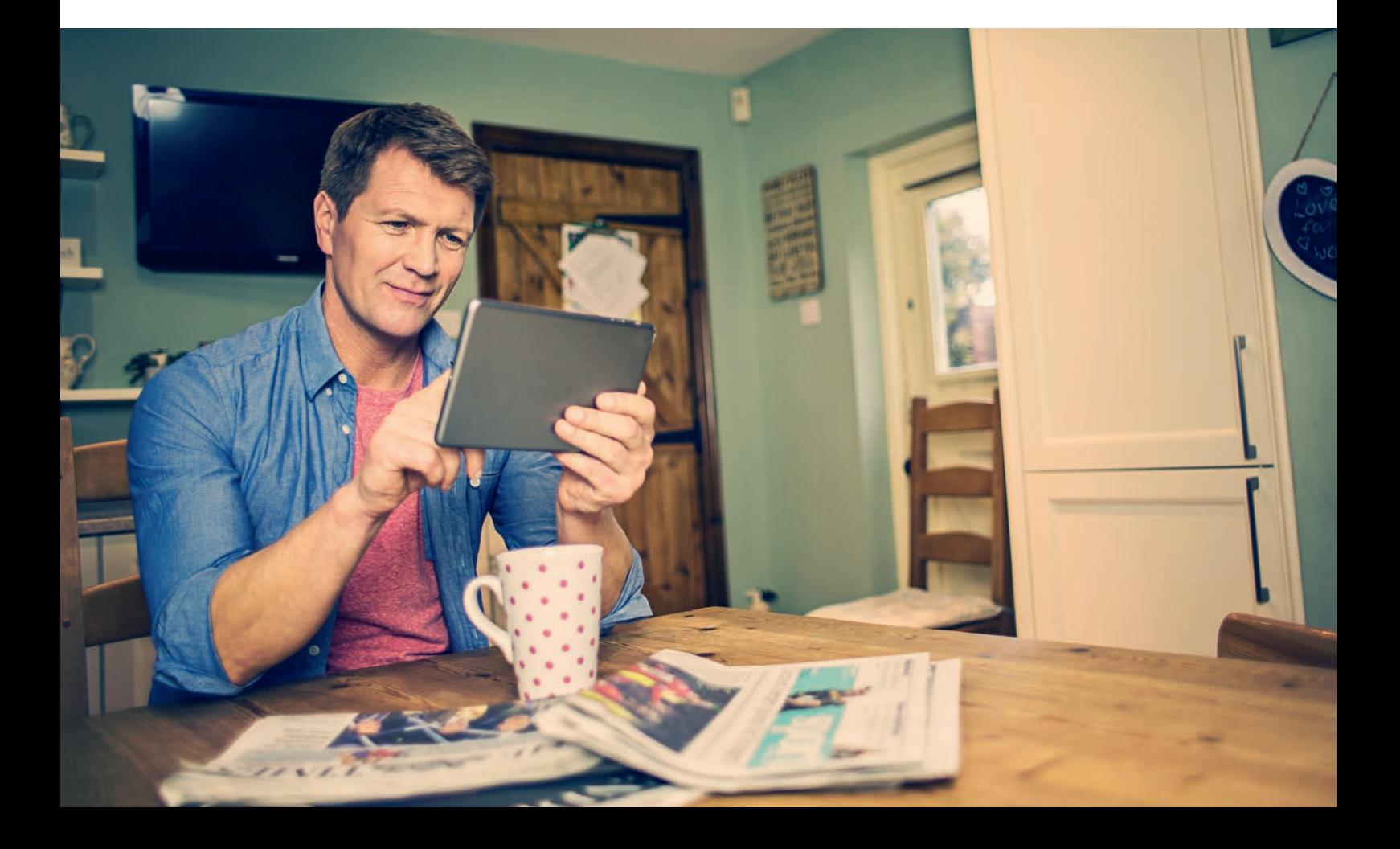

### **1**) Choose where to hold your investments

■ The Investment Hub offers 2 accounts to hold your investments in.

 To choose either a **Stocks and Shares ISA** or a non-ISA **Investment Account**, simply go to "Add another product" and click on the appropriate Apply button.

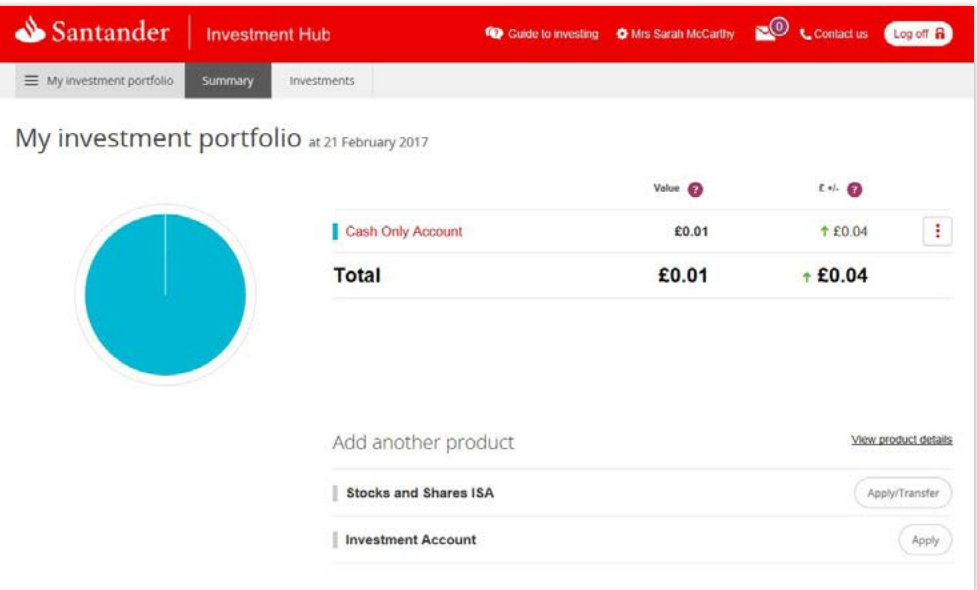

- Once you've added a product you'll see all relevant key information and considerations on the account.
- Once you've decided which account to open you can start the investing process.
- **B** Should you choose a Stocks and Shares ISA your ISA limit is shown for easy reference.

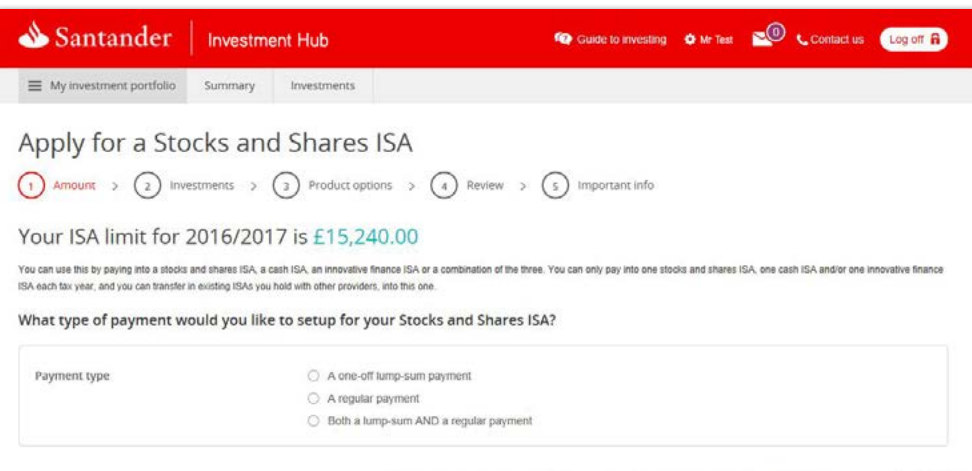

Next, enter how much you want to invest each month and/or a lump sum – don't worry there are plenty of opportunities to change or cancel this later.

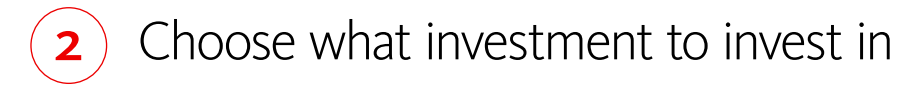

You now have the option to choose which fund range you want to invest your money in.

View our "How to select an investment" video to help guide you through the process.

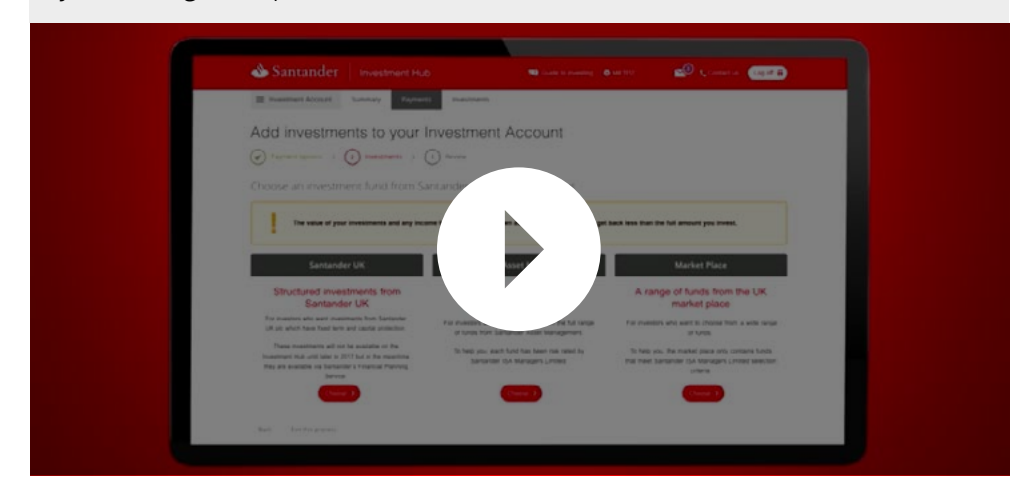

- Once you have picked a fund range, use the various search and filtering tools to select a fund.
- You'll then be able to find more information on the fund in the Key Investor Information Document (KIID). Some funds also have a useful factsheet.
- Selecting a fund(s) that is right for you will depend on your financial objectives and the level of risk you can take in return for the potential of greater returns.

**The value of investments and any income from them can go down as well as up and you may get back less than the full amount you invest.**

### Review and confirm

- $\blacksquare$  Once you have chosen your fund(s) and the amount to invest in each, add them to your basket.
- Confirm your basket selection and proceed to the review and confirm page.
- If you are happy with your choice, confirm your selection.
- If you've chosen to open a Stocks and Shares ISA, you'll be asked to complete a declaration. After that your investment will then be processed and you are committed to this transaction from that point.
- $\blacksquare$  The transaction will appear as pending until it's complete.

# Using your Investment Hub

The Investment Hub is simple to navigate. Our online demo videos are full of useful tips to help get you started.

[View our "How to Navigate around the Investment Hub" video.](http://www.santander.co.uk/info/videohub/investment-hub/here-to-help-santander-investment-hub-how-to-navigate-around-the-investment-hub/ugix5tj)

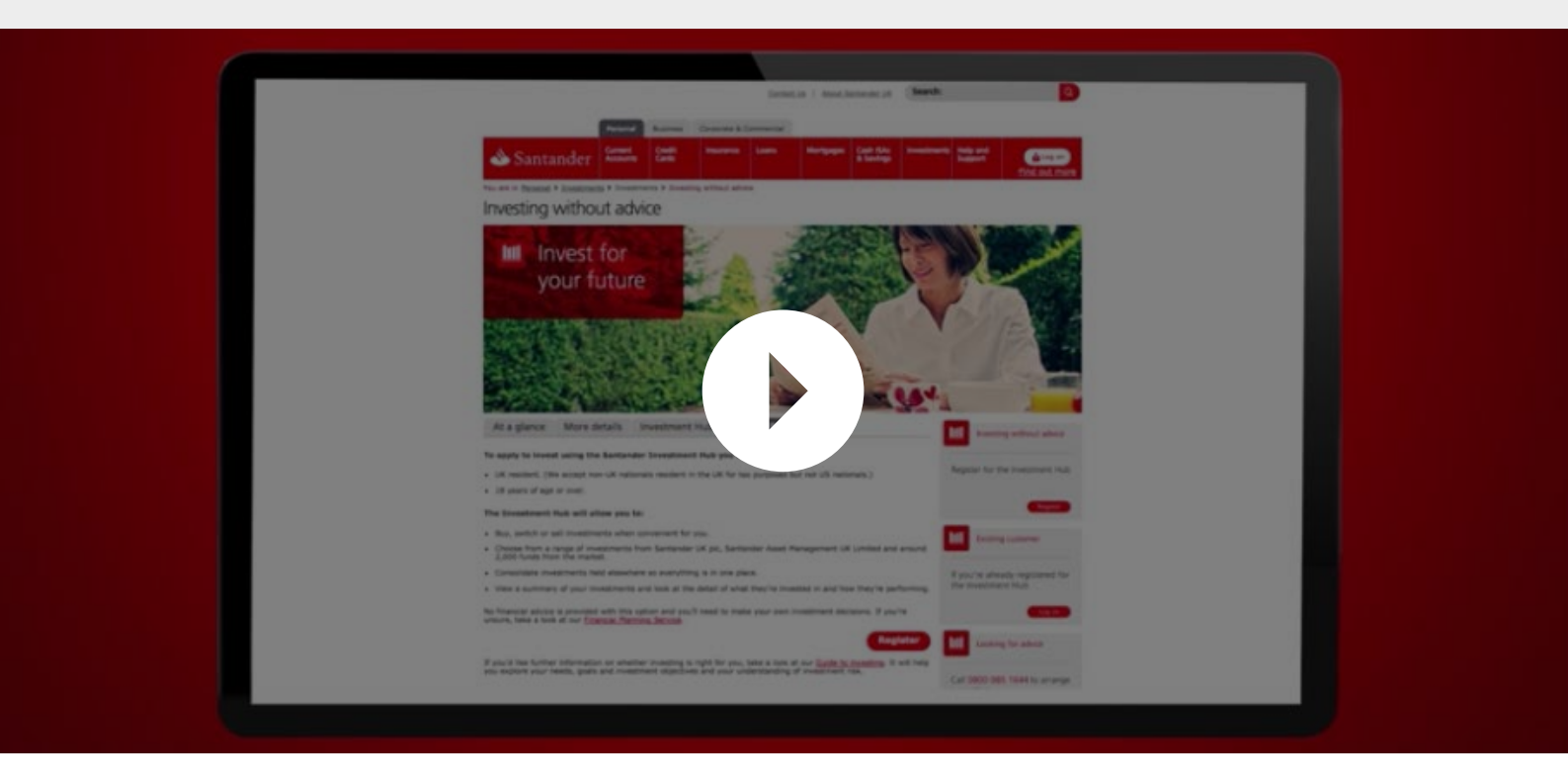

[Find more helpful videos at: santander.co.uk/info/videohub/investment-hub](santander.co.uk/info/videohub/investment-hub)

### How to manage your investments

You can log on to the Investment Hub any time to track the progress of your investment and make changes.

[Please see our video on "How to manage your investments"](http://www.santander.co.uk/info/videohub/investment-hub/here-to-help-santander-investment-hub-how-to-manage-your-investments/qnt7vah)  to learn how to get the most out of the Investment Hub.

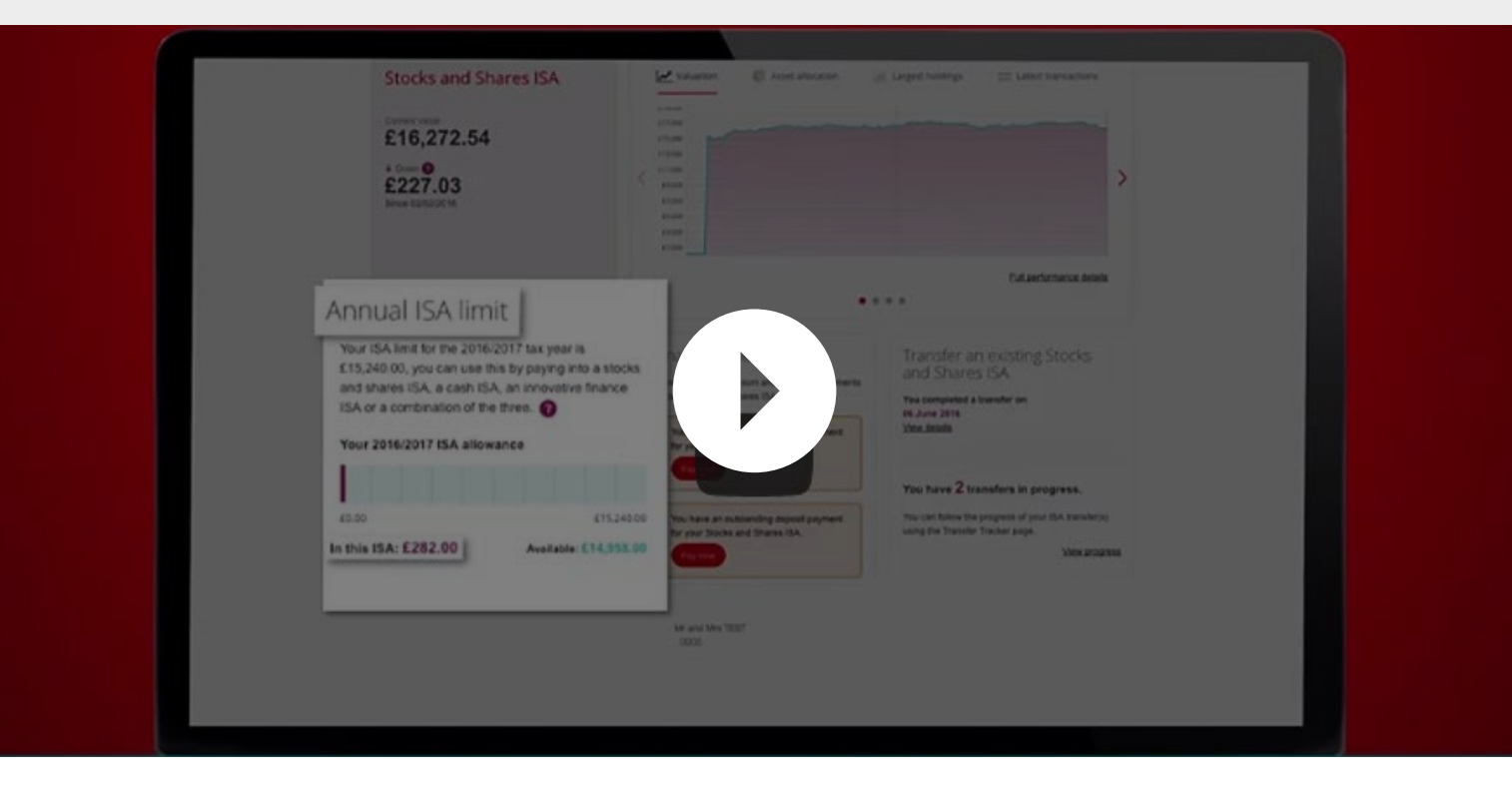

And remember… add your bank account details to the Investment Hub, via the Settings icon, so you can add money for investing as a lump sum or regular monthly payments.

Santander ISA Managers Limited. Registered in Scotland No.SC151605 at 287 St Vincent Street, Glasgow G2 5NB, United Kingdom. Telephone 0800 328 1328. Authorised and regulated by the Financial<br>Conduct Authority. Financial S

Santander UK plc. Registered Office: 2 Triton Square, Regent's Place, London, NW1 3AN, United Kingdom. Registered Number 2294747. Registered in England and Wales. www.santander.co.uk. Telephone<br>0800 389 7000. Calls may be